# **CHAPTER 10:** Basic Linux Commands

## **Introduction:**

The command line interface is still accessible in Bayanihan Linux despite the presence of a graphical interface (KDE) because it is frequently the easiest, fastest and most powerful way to perform many tasks. The Konsole, often referred to as a terminal or a shell, offers you a command line interface on your desktop environment. The Konsole is analogous to MS-DOS Prompt in Windows although it is more powerful and easy to use.

## **In this chapter, you will learn how to:**

• Use the command line interface

## **Situation:**

Your instructor said that Bayanihan Linux is powerful when used in the command line interface. She gave you the following instructions to be done in a Konsole:

- create a simple text "test file.txt", use cat >> <filename>
- $\cdot$  list contents of the current directory using  $1\,\mathrm{s}$
- create the directory "command exercises" in the current directory, use mkdir <directory\_name>
- copy "test file.txt" in the directory "command exercises", use cp <filename> <destination>
- move "test file.txt" to the "English" directory, use  $mv <$ filename> <destination>
- check for the man pages of the command used in copying files, use man <command>

### **Tasks:**

- 1. Understand the basic Linux commands.
- 2. Use these commands in the command line interface.

### **Solution:**

1. Open a Konsole, click on *Start Applications>System Tools>Terminal*.

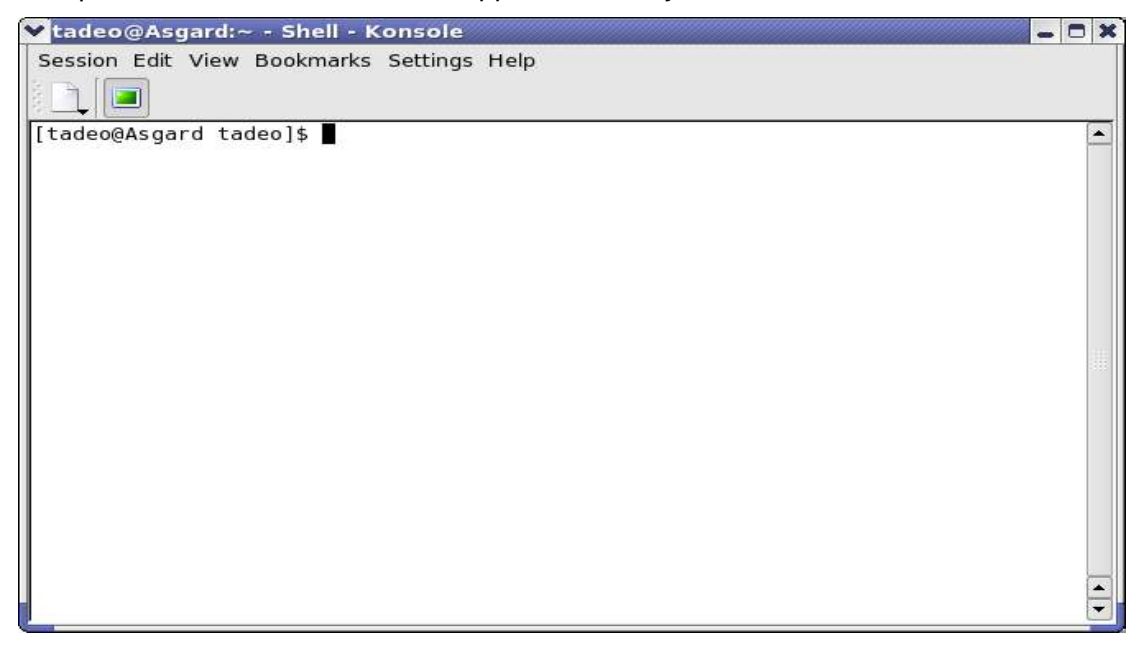

On the main window, you will see the menu bar, the shell toolbar, and the shell where you will type the command you want to execute. **[tadeo@Asgard tadeo]** represents the user, tadeo, on computer Asgard in the current directory tadeo.

2. To create a simple text file which you will use as a test file, type

**cat >> test\_file.txt** Format: cat >> <filename>

Press enter to run the command. Then type:

*This is a test file. I will use it in exploring the basic Linux commands.*

Press CONTROL+c to terminate the command. This will save the file "test file.txt" in the current directory. To check if the sentences you entered were saved type

**cat test\_file.txt** Format: cat <filename>

The shell will then display the contents of "test file.txt"

[tadeo@Asgard tadeo]\$ cat >> test file.txt This is a test file. I will use it in exploring the basic Linux commands. [tadeo@Asgard tadeo]\$ cat test file.txt This is a test file. I will use it in exploring the basic Linux commands. [tadeo@Asgard tadeo]\$

3. Use "ls" to list files and directories. Type "ls" to see a list of the files and directories located in the current directory. Typing "ls" in your current directory will give you:

[tadeo@Asgard tadeo]\$ ls Science Computer Filipino Mail Home Economics Math Social Studies Desktop Physical Education test file.txt English Homeroom

4. To create a directory in the current directory, type

mkdir command exercises Format: mkdir <directory name>

Type "ls" to check if the new directory has been created.

5. To copy "test\_file.txt" in the new directory "command\_exercises", type

**cp test\_file.txt command\_exercises/** Format: cp <filename> <destination>

6. Go to the command\_exercises to check if "test\_file.txt" was copied, type

**cd command\_exercises** Format: cd <directory>

This will make "command\_exercises" your current directory. Type "ls" to check if the file has been copied in the "command\_exercises" directory.

7. To move up one directory, use the command

**cd ..**

You are now back to your home directory.

8. To move "test file.txt" to the "English" directory, type

#### **mv test\_file.txt English/** Format: mv <filename> <destination>

```
tadeo@Asgard:~ - Shell - Konsole
                                                                      X<sub>0</sub>чÌ
Session Edit View Bookmarks Settings Help
[tadeo@Asgard tadeo]$ cat >> test file.txt
                                                                        \blacktriangleThis is a test file.
I will use it in exploring the basic Linux commands.
[tadeo@Asgard tadeo]$ ls
Computer Filipino
                          Mail
                                               Science
Desktop
         Home Economics Math
                                               Social Studies
                          Physical Education test file.txt
English
         Homeroom
[tadeo@Asgard tadeo]$ mkdir command exercises
[tadeo@Asgard tadeo]$ ls
Computer Home Economics Physical Education test_file.txt
Desktop
          Homeroom
                          Science
English
          Mail
                          Social Studies
Filipino Math
                          command exercises
[tadeo@Asgard tadeo]$ cp test file.txt command exercises/
[tadeo@Asgard tadeo]$ cd command_exercises/
[tadeo@Asgard command_exercises]$ ls
test file.txt
[tadeo@Asgard command exercises]$ cd ..
[tadeo@Asgard tadeo]$ ls
Computer Home Economics Physical Education test file.txt
Desktop
         Homeroom
                          Science
English
          Mail
                          Social Studies
                          command_exercises
Filipino Math
[tadeo@Asgard tadeo]$ mv test_file.txt English/
[tadeo@Asgard tadeo]$ ls
Computer Filipino
                          Mail
                                               Science
                                               Social Studies
Desktop
          Home Economics Math
                          Physical Education command exercises
English
          Homeroom
[tadeo@Asgard tadeo]$ ls English/
test file.txt
[tadeo@Asgard tadeo]$
```
9. You can also pull up information about a Linux command. Type

**man cp Format:** man <command>

to get detailed information about how to use the command. Key in

ESC : q

to exit the man page.

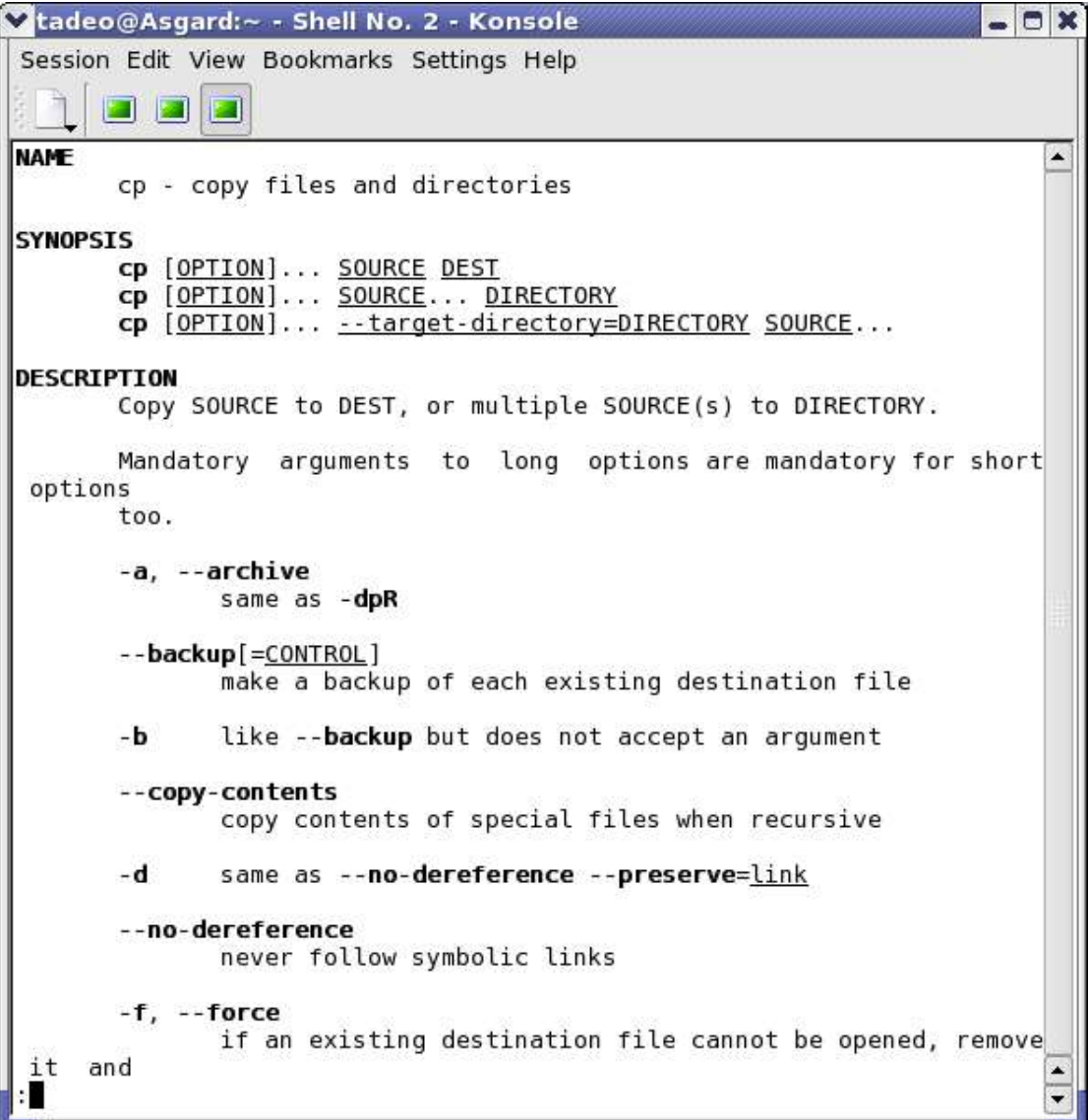

### **Summary:**

You are now able to**:**

• Use the command line interface.